# **OpenManage Enterprise Power Manager 2.0**

Security Configuration Guide

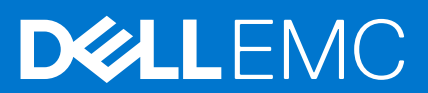

### Notes, cautions, and warnings

**NOTE:** A NOTE indicates important information that helps you make better use of your product.

**CAUTION: A CAUTION indicates either potential damage to hardware or loss of data and tells you how to avoid the problem.**

**WARNING: A WARNING indicates a potential for property damage, personal injury, or death.**

© 2019 - 2021 Dell Inc. or its subsidiaries. All rights reserved. Dell, EMC, and other trademarks are trademarks of Dell Inc. or its subsidiaries. Other trademarks may be trademarks of their respective owners.

# **Contents**

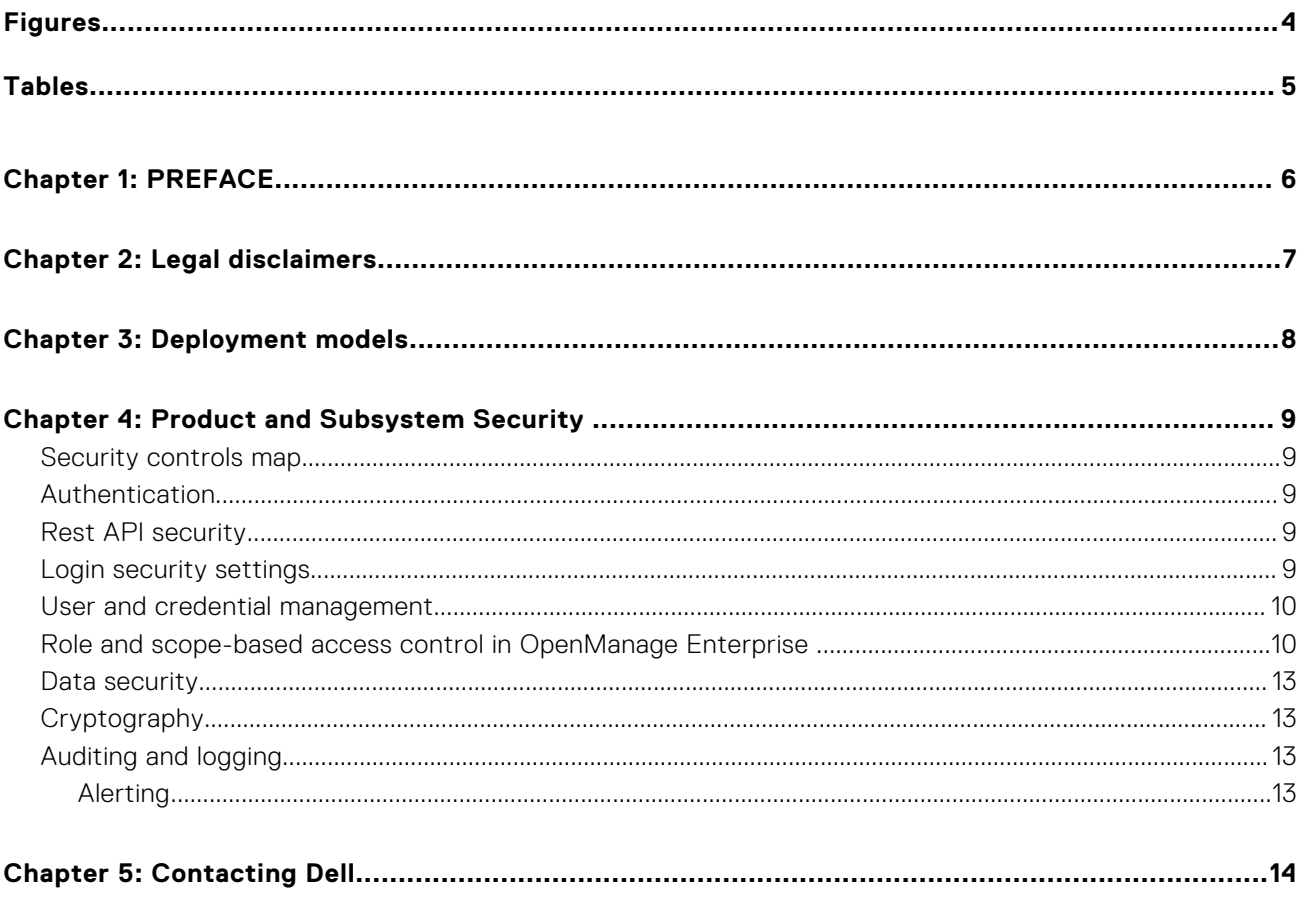

# **Figures**

<span id="page-3-0"></span>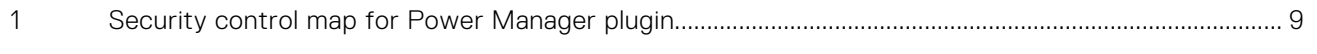

## **Tables**

<span id="page-4-0"></span>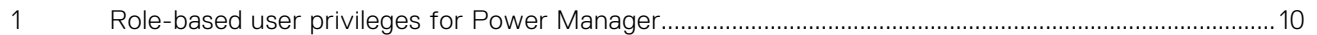

# **PREFACE**

**1**

<span id="page-5-0"></span>As part of an effort to improve its product lines, Dell EMC periodically releases revisions of its software and hardware. Some functions that are described in this document might not be supported by all versions of the software or hardware currently in use. The product release notes provide the most up-to-date information about product features.

Contact your Dell EMC technical support professional if a product does not function properly or does not function as described in this document. This document was accurate at publication time. To ensure that you are using the latest version of this document, go to <https://www.dell.com/support>

### Scope of the document

This document includes information about security features and capabilities of OpenManage Enterprise Power Manager. Also, use this document to:

- Understand the security features and capabilities of the product.
- Know how to modify the configuration of the product to maximize the security posture in your environment.
- Be aware of the capabilities Dell EMC has available for secure remote and on-site serviceability.
- Be informed of the expectations Dell EMC has of the environment in which the product is deployed.

### Document references

In addition to this guide, you can access other documents of OpenManage Enterprise Power Manager available at **https:// www.dell.com/support**.

- *OpenManage Enterprise Power Manager User's Guide*
- *OpenManage Enterprise Power Manager Release Notes*
- *OpenManage Enterprise Power Manager API Guide*
- *OpenManage Enterprise User's Guide*
- *OpenManage Enterprise Release Notes*
- *OpenManage Enterprise API Guide*
- *OpenManage Enterprise Support Matrix*

### Getting help

In addition to the above mentioned guides, see the OpenManage Enterprise Power Manager Online Help and OpenManage Enterprise Online Help integrated in the product.

## **Legal disclaimers**

<span id="page-6-0"></span>THE INFORMATION IN THIS PUBLICATION IS PROVIDED "AS-IS." DELL MAKES NO REPRESENTATIONS OR WARRANTIES OF ANY KIND WITH RESPECT TO THE INFORMATION IN THIS PUBLICATION, AND SPECIFICALLY DISCLAIMS IMPLIED WARRANTIES OF MERCHANTABILITY OR FITNESS FOR A PARTICULAR PURPOSE. In no event shall Dell Technologies, its affiliates or suppliers, be liable for any damages whatsoever arising from or related to the information contained herein or actions that you decide to take based thereon, including any direct, indirect, incidental, consequential, loss of business profits or special damages, even if Dell Technologies, its affiliates or suppliers have been advised of the possibility of such damages.

The Security Configuration Guide intends to be a reference. The guidance is provided based on a diverse set of installed systems and may not represent the actual risk/guidance to your local installation and individual environment. It is recommended that all users determine the applicability of this information to their individual environments and take appropriate actions. All aspects of this Security Configuration Guide are subject to change without notice and on a case-by-case basis. Your use of the information contained in this document or materials linked herein is at your own risk. Dell reserves the right to change or update this document in its sole discretion and without notice at any time.

## **Deployment models**

<span id="page-7-0"></span>You can download and install Power Manager plug-in from dell.com (online) or from an already downloaded package in a network share (offline). You can configure this setting in OpenManage Enterprise **(Application Settings > Console and Plugins > Update Settings**). For more information, see the *Update settings in OpenManage Enterprise* section in OpenManage Enterprise User's Guide.

#### **Prerequisites**

Ensure that your connectivity to the repository is successful:

- To connect to an online repository, connect to downloads.dell.com portal through proxy server, if any, for a secure connection.
- To connect to an offline repository, ensure that the offline server is configured with required plugin catalog and plugin installation files.

For more details, see OpenManage Enterprise User's Guide.

● Ensure that you have the compatible version of OpenManage Enterprise to install the latest version of Power Manager. For more information, see Dell EMC OpenManage Enterprise Power Manager User's Guide.

#### **Steps**

1. Launch Dell EMC OpenManage Enterprise, and then click **Application Settings** > **Console and Plugins**.

The **Console and Plugins** page is displayed.

- 2. In the **Power Manager** section, click **Install**. The **Install Plugin** page is displayed.
- 3. Select the plugin version (if there are multiple versions of the plugin that is supported on existing OpenManage Enterprise version) from the **Available Version(s)** drop-down menu and review to ensure that you meet the list of prerequisites that are mentioned in the **Prerequisites** section.

**NOTE:** Only the versions of the plugin that is supported on the installed version of OpenManage Enterprise is listed in the **Available Version(s)** drop-down menu.

#### 4. Click **Download plugin**.

The progress of download is displayed, and then the plugin is downloaded and the status of the plugin is updated to **Downloaded** on the **Console and Plugins** page.

### 5. In **Install Details** page, click **Install plugin**.

The **Install Plugin** window is displayed.

## **Product and Subsystem Security**

#### <span id="page-8-0"></span>**Topics:**

- Security controls map
- **Authentication**
- Rest API security
- Login security settings
- [User and credential management](#page-9-0)
- [Role and scope-based access control in OpenManage Enterprise](#page-9-0)
- [Data security](#page-12-0)
- **[Cryptography](#page-12-0)**
- [Auditing and logging](#page-12-0)

### **Security controls map**

Power Manager uses fine-grained instrumentation to provide increased visibility to power consumption, anomalies, and utilization. Power Manager alerts and reports about power and thermal events in servers, chassis, and custom groups consisting of servers and chassis. This reporting enables increased control, faster response times, greater accuracy, and broader decisionmaking intelligence than is otherwise possible.

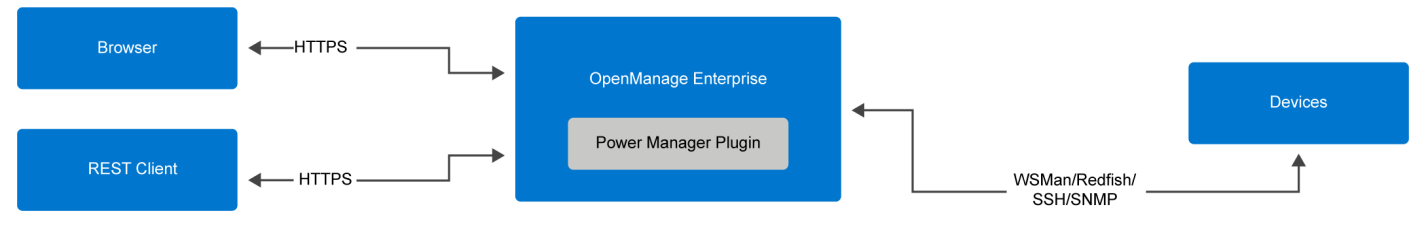

**Figure 1. Security control map for Power Manager plugin**

### **Authentication**

Access control settings provide protection of resources against unauthorized access. Only Administrators, Device Managers, and Viewers have access to Power Manager plug-in features with appropriate roles and privileges configured. For feature-based access details, see the OpenManage Enterprise Power Manager and OpenManage Enterprise User's Guide.

## **Rest API security**

For the rest API security-related information, see the *Security* section in OpenManage Enterprise Power Manager RESTful API Guide.

### **Login security settings**

There are various security configurations available in OpenManage Enterprise which when applied in OpenManage Enterprise gets automatically applied to Power Manager plug-in. For example, you can provide an IP range where only the devices that are specified in the IP range can access OpenManage Enterprise, block a user by specifying the username or an IP address, or lock a user for a specific duration after multiple failed attempts. For more details, see the *Set the login security properties* topic in OpenManage Enterprise User's Guide.

### <span id="page-9-0"></span>**User and credential management**

Each user is assigned certain privileges that determine their access level in OpenManage Enterprise. For information about the user roles and feature-based access privileges for OpenManage Enterprise and Power Manager, see the Dell EMC OpenManage Enterprise User's Guide and Dell EMC OpenManage Enterprise Power Manager User's Guide.

## **Role and scope-based access control in OpenManage Enterprise**

OpenManage Enterprise has Role Based Access Control (RBAC) that clearly defines the user privileges for the three built-in roles—Administrator, Device Manager, and Viewer. Additionally, using the Scope-Based Access Control (SBAC) an administrator can limit the device groups that a device manager has access to. The following topics further explain the RBAC and SBAC features.

### Role-Based Access Control (RBAC) privileges in OpenManage Enterprise

Users are assigned roles which determine their level of access to the appliance settings and device management features. This feature is termed as Role-Based Access Control (RBAC). The console enforces the privilege required for a certain action before allowing the action.

This table lists the various privileges that are enabled for each role.

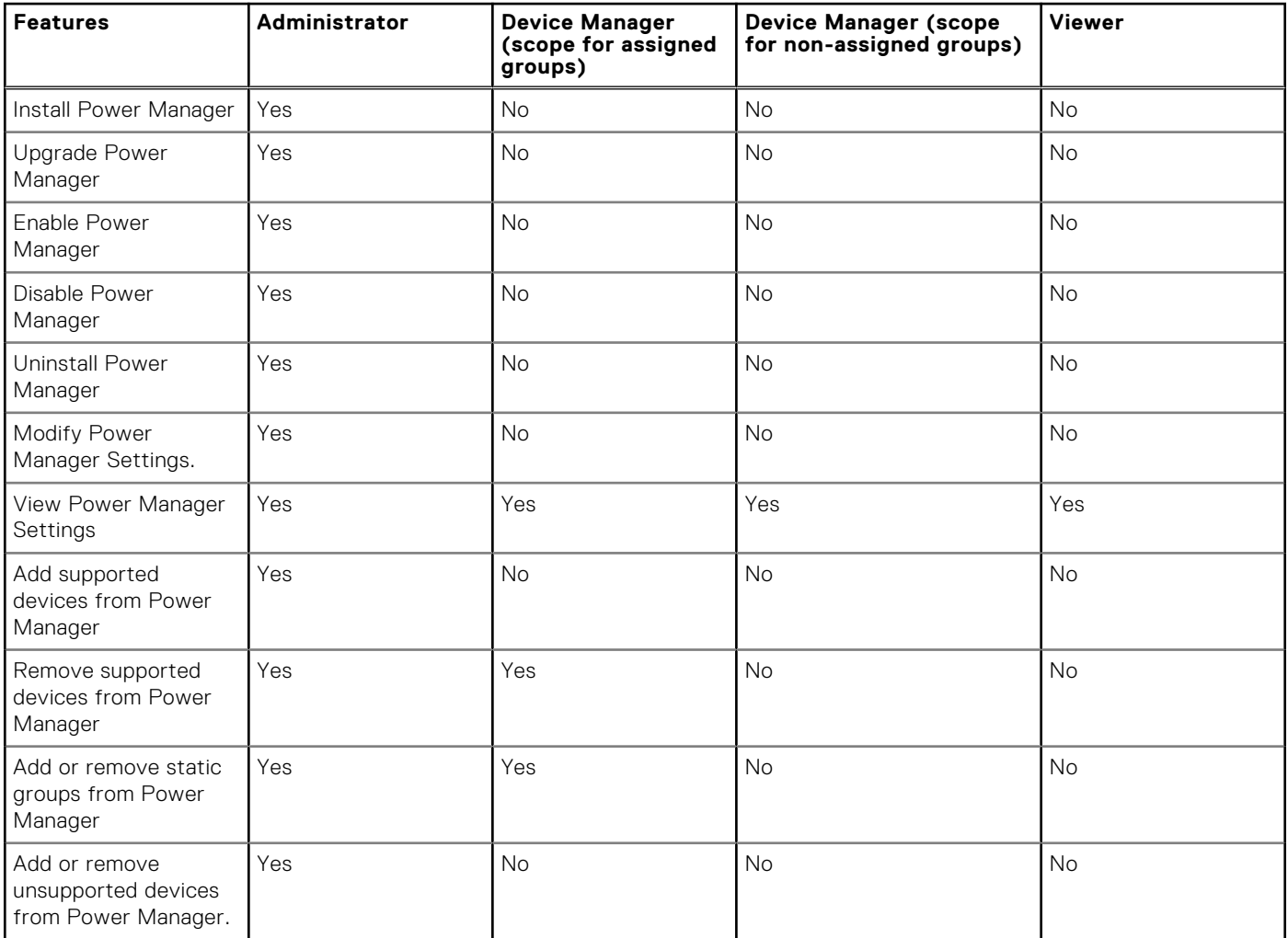

#### **Table 1. Role-based user privileges for Power Manager**

#### **Table 1. Role-based user privileges for Power Manager (continued)**

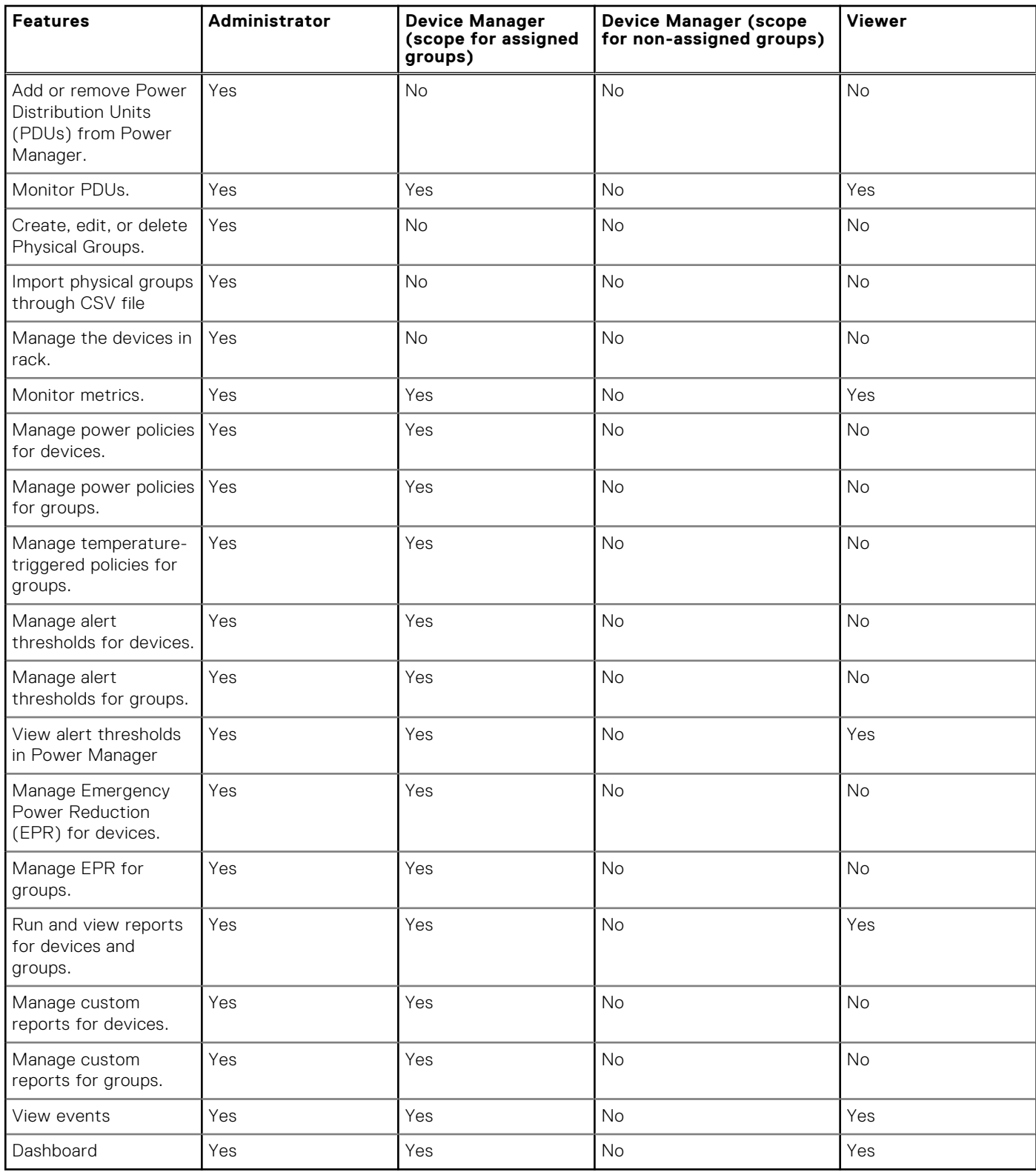

### Scope-Based Access Control (SBAC) in OpenManage Enterprise

With the use of Role-Based Access Control (RBAC) feature, administrators can assign roles while creating users. Roles determine their level of access to the appliance settings and device management features. Scope-based Access Control (SBAC) is an extension of the RBAC feature that allows an administrator to restrict a Device Manager role to a subset of device groups called scope.

While creating or updating a Device Manager (DM) user, administrators can assign scope to restrict operational access of DM to one or more system groups, custom groups, and / or plugin groups.

Administrator and Viewer roles have unrestricted scope. That means they have operational access as specified by RBAC privileges to all devices and groups entities.

Scope can be implemented as follows:

- 1. Create or Edit User
- 2. Assign DM role
- 3. Assign scope to restrict operational access

When a Device Manager (DM) user with an assigned scope logs in, the DM can see and manage scoped devices only. Also, the DM can see and manage entities such as jobs, firmware or configuration templates and baselines, alert policies, profiles, and so on associated with scoped devices, only if the DM owns the entity (DM has created that entity or is assigned ownership of that entity). For more information about the entities a DM can create, see *Role-Based Access Control (RBAC) privileges in OpenManage Enterprise*.

In OpenManage Enterprise, scope can be assigned while creating a local or importing AD/LDAP user. Scope assignment for OIDC users can be done only on Open ID Connect (OIDC) providers.

#### **SBAC for Local users:**

While creating or editing a local user with DM role, admin can select one or more device groups that defines the scope for the DM.

For example, you (as an administrator) create a DM user named dm1 and assign group *g1* present under custom groups. Then dm1 will have operational access to all devices in *g1* only. The user dm1 cannot access any other groups or entities related to any other devices.

Furthermore, with SBAC, dm1 will also not be able to see the entities created by other DMs (let us say dm2) on the same group *g1*. That means a DM user will only be able to see the entities owned by the user.

For example, you (as an administrator) create another DM user named dm2 and assign the same group *g1* present under custom groups. If dm2 creates configuration template, configuration baselines, or profiles for the devices in *g1*, then dm1 will not have access to those entities and vice versa.

A DM with scope to All Devices has operational access as specified by RBAC privileges to all devices and group entities that are owned by the DM.

#### **SBAC for AD/LDAP users:**

While importing or editing AD/LDAP groups, administrators can assign scopes to user groups with DM role. If a user is a member of multiple AD groups, each with a DM role, and each AD group has distinct scope assignments, then the scope of the user is the union of the scopes of those AD groups.

For example,

- User dm1 is a member of two AD groups (*RR5-Floor1-LabAdmins* and *RR5-Floor3-LabAdmins*). Both AD groups have been assigned the DM role, with scope assignments for the AD groups are as follows: *RR5-Floor1-LabAdmins* gets *ptlab-servers* and *RR5-Floor3-LabAdmins* gets *smdlab-servers*. Now the scope of the DM dm1 is the union of *ptlab-servers* and *smdlabservers*.
- User dm1 is a member of two AD groups (*adg1* and *adg2*). Both AD groups have been assigned the DM role, with scope assignments for the AD groups as follows: *adg1* is given access to *g1* and *adg2* is given access to *g2*. If *g1* is the superset of *g2*, then the scope of dm1 is the larger scope (*g1*, all its child groups, and all leaf devices).

When a user is a member of multiple AD groups that have different roles, the higher-functionality role takes precedence (in the order Administrator, DM, Viewer).

A DM with unrestricted scope has operational access as specified by RBAC privileges to all device and group entities.

#### **SBAC for OIDC users:**

Scope assignment for OIDC users does not happen within the OME console. You can assign scopes for OIDC users at an OIDC provider during user configuration. When the user logs in with OIDC provider credentials, the role and scope assignment will be available to OME.

For more information about configuring user roles and scopes, see *Configure an OpenID Connect provider policy in PingFederate for role* section in OpenManage Enterprise User's Guide .

**Transfer ownership:** The administrator can transfer owned resources from a device manager (source) to another device manager. For example, an administrator can transfer all the resources that are assigned from a source dm1 to dm2. A device manager with owned entities such as policies and EPR can transfer them to another device manager.

For more information see, *Transfer of ownership of Device Manager entities* section in OpenManage Enterprise User's Guide.

### <span id="page-12-0"></span>**Data security**

The data that is maintained by Power Manager is stored and secured in internal databases within the appliance and it cannot be accessed from outside. The data that is transferred through Power Manager is secured by secure communication channel.

## **Cryptography**

Sensitive data is encrypted and stored in an internal database. For more information, see the *Security features in OpenManage Enterprise* section in OpenManage Enterprise User's Guide.

## **Auditing and logging**

Power Manager lists all the actions that are performed on the monitored devices in audit logs. Use the OpenManage Enterprise console to generate the audit logs with all the relevant information. You can export the audit log files to a CSV file format.

### **Alerting**

Automate your actions for the alerts generated, manage the alerts and forward the alerts that are generated in OpenManage Enterprise. For more information, see the *Alert policies* section in OpenManage Enterprise User's Guide.

# **Contacting Dell**

#### <span id="page-13-0"></span>**Prerequisites**

**NOTE:** If you do not have an active Internet connection, you can find contact information on your purchase invoice, packing slip, bill, or Dell product catalog.

#### **About this task**

Dell provides several online and telephone-based support and service options. Availability varies by country and product, and some services may not be available in your area. To contact Dell for sales, technical support, or customer service issues:

#### **Steps**

- 1. Go to **Dell.com/support**.
- 2. Select your support category.
- 3. Verify your country or region in the **Choose a Country/Region** drop-down list at the bottom of the page.
- 4. Select the appropriate service or support link based on your need.